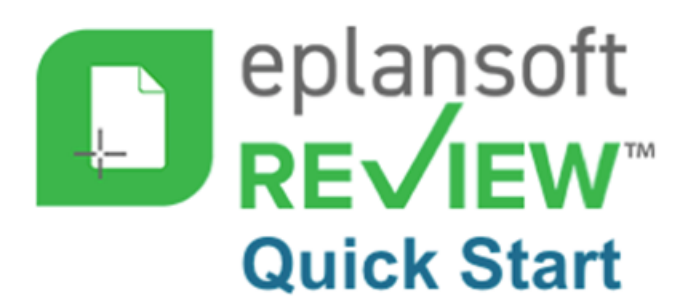

# Plan Review in 5 Easy Steps

# ⌱Follow the self-guided demo at https://epr-walkthru.eplansoftreview.com.

### **Step 1 – Create Project**

 $\blacklozenge$  Go to the **Projects** section in left navigation then click the plus  $(+)$  button at bottom right-hand corner. Complete required fields marked with an asterisk ( \* ) then click **SAVE**.

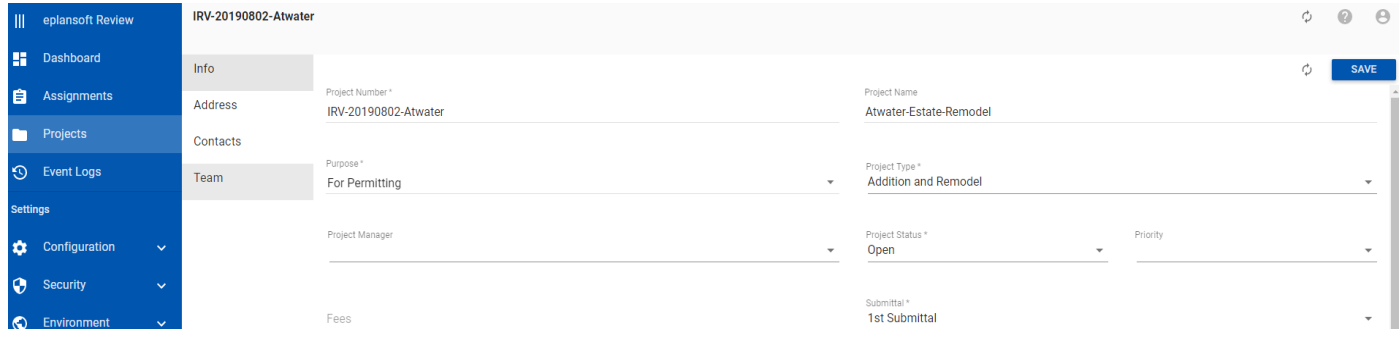

#### **Step 2 – Document Upload**

✔"# Go to *DOCUMENTS* tab to upload your documents for *plan review*. Click the ( up arrow ) button at bottom right-hand corner. Select your *plan* review file and click "PROCESS" button. Finally, click the "FINISH" button and you're done!

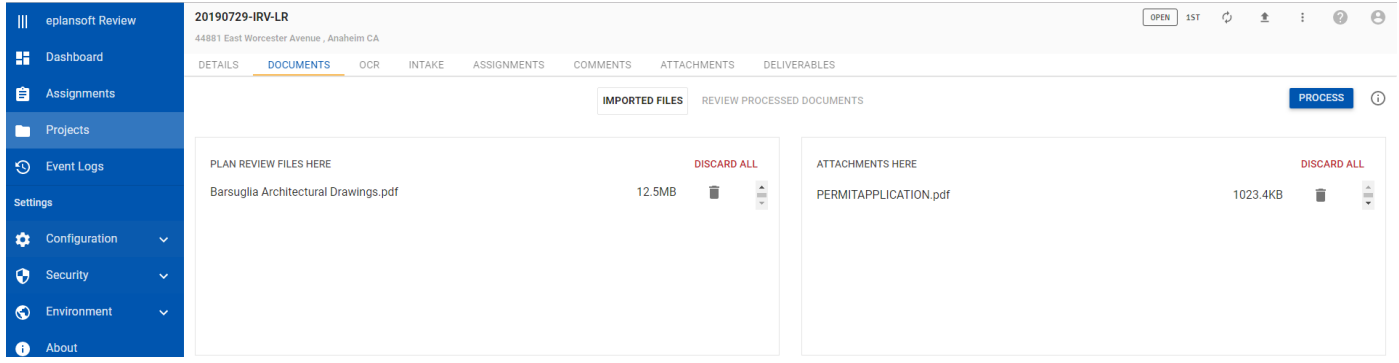

#### **Step 3 – Create Plan Review Assignments**

✔"# Go to *INTAKE* page to create assignments for *plan checkers*. Select any *"Group"* and any *"Review Type"* and click "CREATE ASSIGNMENTS" button.

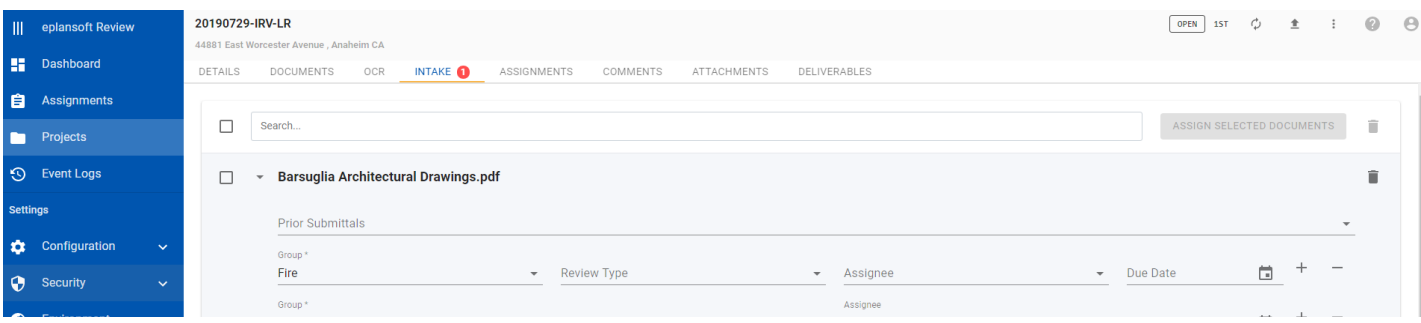

## **Step 4 – Performa Plan Review**

◆ Go to *ASSIGNMENTS* tab and click on (right arrow) button to go to Review page. In the Review page, using the "Comment" tool, create a comment on the page*.*

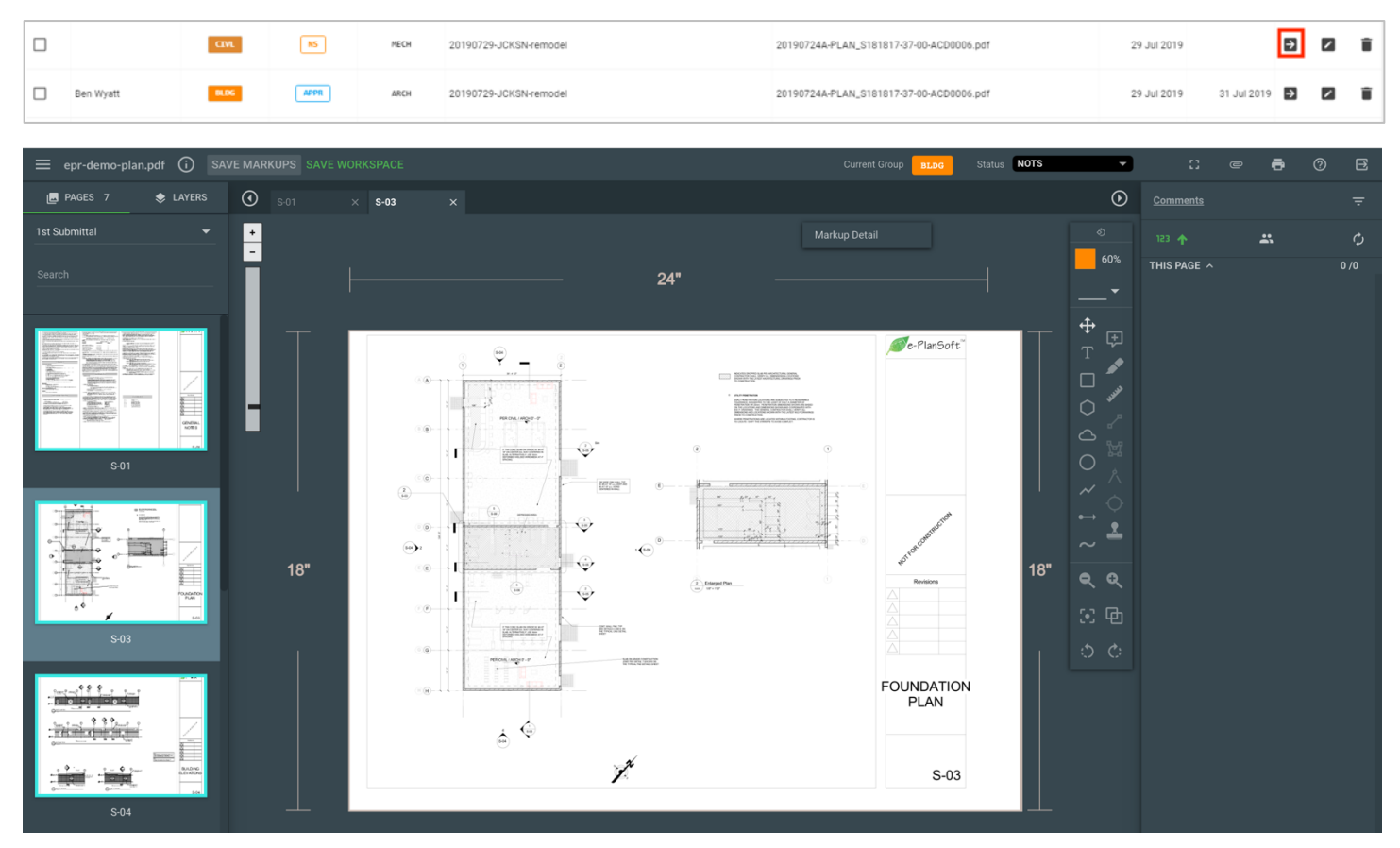

#### **Step 5 – Generate a Corrections Report**

✔"# Finally, generate a *Corrections Report* to be sent out, click on the "Print" button at top right to bring up the Print dialog screen. Click the "PRINT" button at bottom of Print dialog to generate the *Corrections Report.*

![](_page_1_Picture_5.jpeg)

![](_page_1_Figure_6.jpeg)